**Módulo HRM** 

**Innovation Solution Factory** 

Ai

Versión 0

# Guía de Usuario HRM

## Estructura Orgánica

**ARANTA** 

 $ror\text{mod} = \text{modifier\_ob}.$ Mirror object to mirro mod.mirror\_object ilon or mod.use x **MIRROR** 

rati,  $\alpha$ r ਖਾਭ mod.use 'Or or mod.use peration MIRR ror\_mod.use\_x **Pror mod.use y** rror\_mod.use\_z

election at the ob.select-1 r ob select-1 **Itext.scene.obj** Selected" + trror ob bpy.c

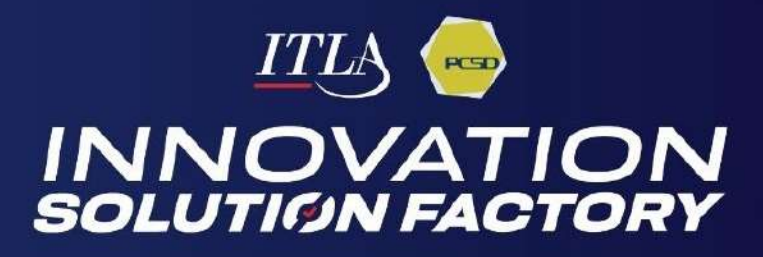

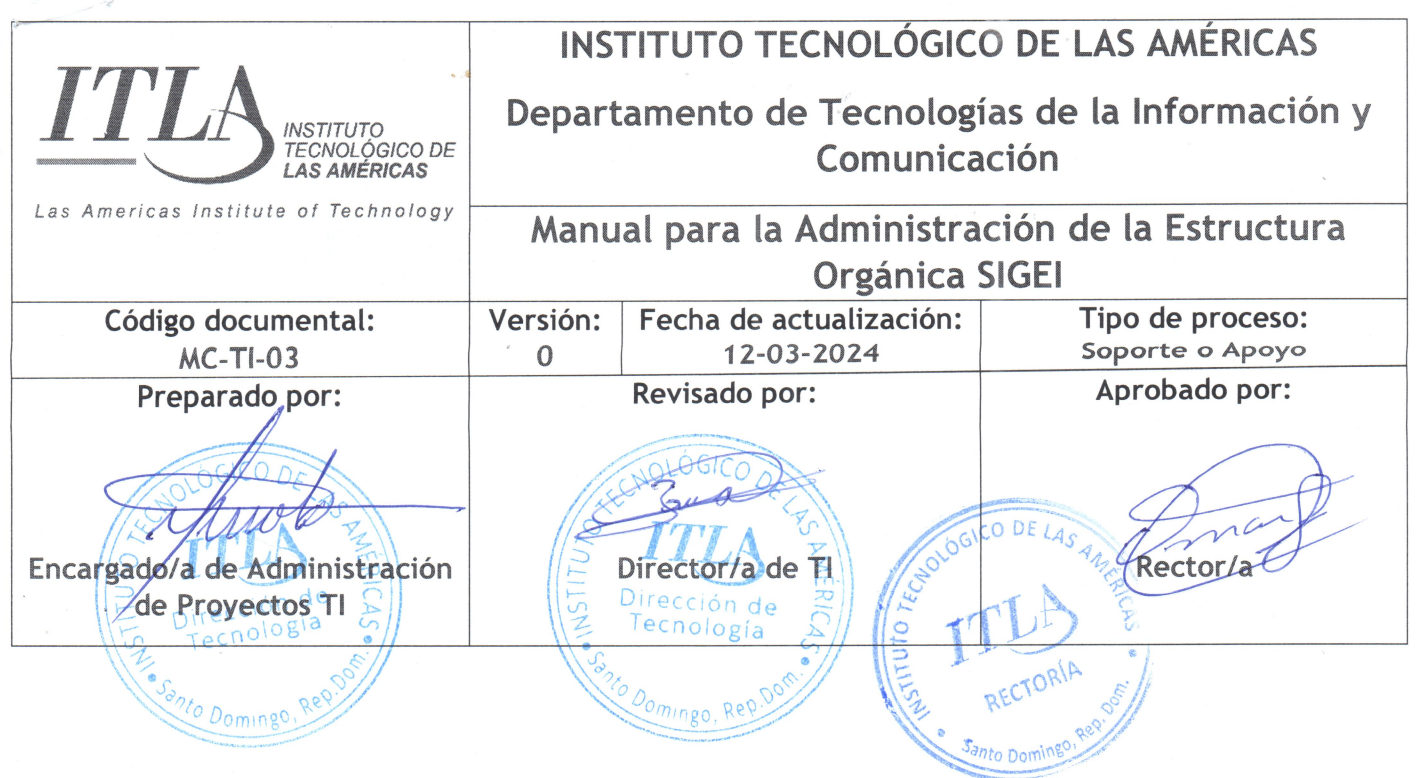

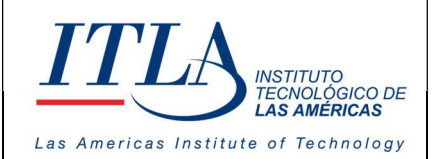

## Introducción

Los sistemas de Gestión de Recursos Humanos son programas informáticos especialmente diseñados para planificar, controlar y organizar el talento humano de una institución u organización. Por medio de estas plataformas, se pueden gestionar desde la requisición de personal hasta su vinculación en un cargo o función en una determinada unidad organizativa o dirección.

Su principal objetivo, además de mejorar las relaciones interpersonales, es detectar a tiempo los factores que obstaculicen la productividad en general, facilitando la armonía, el buen desempeño y la transparencia en las organizaciones.

Basado en estos conceptos nace SIGEI-HRM, Sistema Integrado de Gestión Institucional-HRM, la solución ideal para que el Estado Dominicano pueda estar a la vanguardia en los modelos de Gestión Humana del siglo XXI. Esta plataforma está integrada en un GRP (Planificación de Recursos Gubernamentales), la cual permitirá la gestión integral de recursos corporativos para las instituciones.

El presente manual corresponde a uno de los submódulo que comprenden el módulo HRM, nos referimos a Estructura Orgánica.

La estructura orgánica se refiere a un sistema de gestión organizacional que permite delimitar las funciones de cada una de las áreas administrativas que componen a una institución, así como sus niveles jerárquicos.

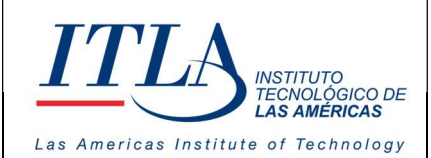

## Contenido

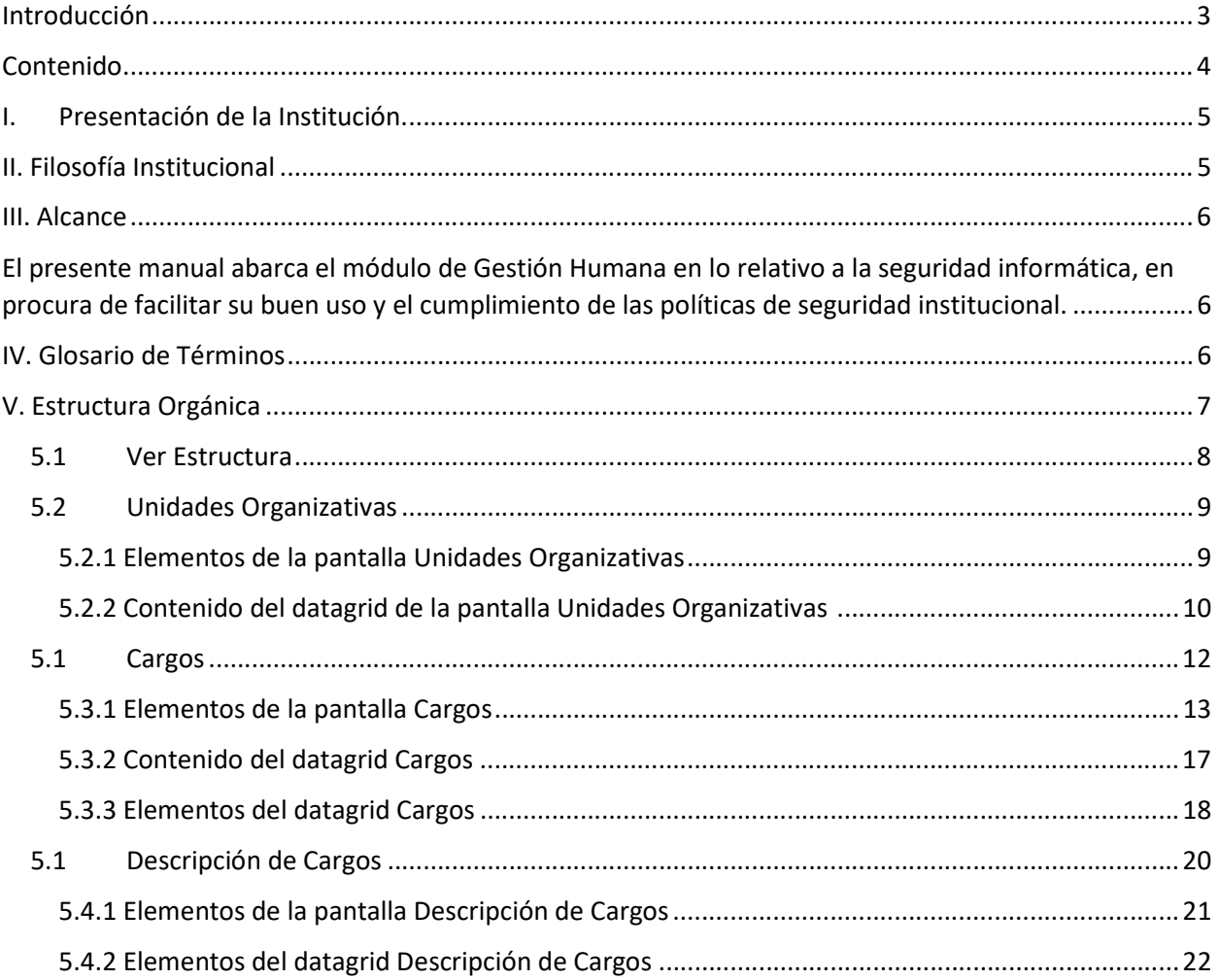

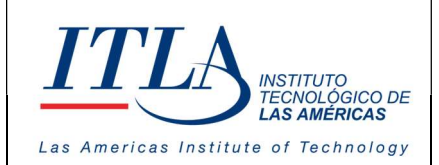

## I. Presentación de la Institución.

ITLA quedó formalmente constituido como una institución pública mediante el decreto No. 422-00, de fecha 15 de agosto del año 2000, la inauguración se llevó a cabo el 13 de agosto de ese año, considerándose esa la fecha de aniversario de la institución.

ITLA es una institución de educación técnica concebida con el propósito de formar los recursos humanos necesarios en las áreas de alta tecnología que permitan desarrollar la industria nacional, fomentar la inversión extranjera y la exportación de productos y servicios tecnológicos, esto bajo un modelo de Technical College. Sus áreas de especialización o "Centros de Excelencia" son: Tecnología de la Información, Multimedia, Mecatrónica, Software, Simulaciones Interactivas y Videojuegos, Telecomunicaciones, Inteligencia Artificial, Informática Forense, Energía Renovables, Redes de la Información, Manufactura Automatizada, Manufactura de Dispositivos Médicos, Diseño Industrial, Sonido y Escuela de Idiomas.

El ITLA busca formar técnicos en un lapso relativamente corto, por medio de programas innovadores y altamente especializados que fomenten el espíritu emprendedor en los mismos. La Organización le otorga una titulación de Tecnólogos (2 años y 4 meses) o una Certificación Internacional avalada por alguna de nuestras alianzas estratégicas.

Los programas académicos que ofrecemos comprenden la docencia a nivel presencial, semipresencial y virtual en la forma de materias teórico-prácticas integradas en loslaboratorios. De igual forma contamos con recursos de "e-learning".

Nuestras ofertas académicas, nuestros instructores certificados internacionalmente, laboratorios de última generación y los servicios de excelencia académica hacen que nuestros egresados no sólo salgan bien formados, sino que tengan una excelente acreditación nacional e internacional. Para ello, hemos desarrollado alianzas estratégicas con centros que certifican en las áreas de tecnología de la información, avalando internacionalmente nuestros estudiantes con sus conocimientos tecnológicos que les asegurarán mayores oportunidades laborales. Dentro de estas alianzas contamos con compañías reconocidas mundialmente, entre las que podemos destacar: Cisco, Microsoft, Sun Microsystems, CompTIA, Linux Profesional Institute, Oracle y Novell, Huawei, Google, Samsung Innovation Campus (SIC).

## II. Filosofía Institucional

El ITLA ha definido su Plan Estratégico Institucional 2021-2024, en función de un análisis FODA interno y del entorno. A partir de dicho análisis se identificaron seis (6) ejes estratégicos que contemplan los objetivos y metas de futuro. El Plan Estratégico está orientado a impactar positivamente en la formación integral de los profesionales para un mejor desarrollo económico, social, científico, humano y cultural y además lograr reducir la brecha digital.

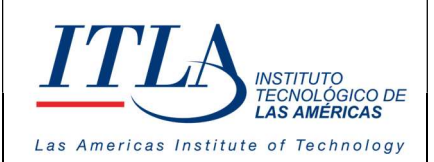

#### Misión

Formar profesionales en alta tecnología promoviendo la educación especializada, sustentada en la innovación y el emprendimiento contribuyendo al desarrollo de los sectores productivos de la nación.

#### Visión

Ser referente de formación especializada en alta tecnología con egresados emprendedores y destacados en innovación, soluciones tecnológicas efectivas y altos estándares de calidad a nivel nacional e internacional.

#### Valores

- Responsabilidad
- Integridad
- Ética
- Transparencia
- Compromiso
- Lealtad
- Honestidad

## III. Alcance

El presente manual abarca el módulo de Gestión Humana en lo relativo a la seguridad informática, en procura de facilitar su buen uso y el cumplimiento de las políticas de seguridad institucional.

## IV. Glosario de Términos

Datagrid : Un Datagrid es un control en Windows Forms el cual te permite mostrar información al usuario en forma de una tabla.

HRM : Human Resource Management es un software para la Gestión de Recursos Humanos

ITLA : Instituto Tecnológico Las Américas

Unidad Organizativa: Las tareas y funciones de la empresa se organizan en unidades organizacionales, que comúnmente denominamos como departamentos. Las unidades organizativas permiten crear la jerarquía de nuestra organización. Su fin es crear una estructura de "carpetas" que administrativamente organice nuestra empresa. Por ejemplo, crearemos una unidad organizativa para cada sección o departamento de una empresa.

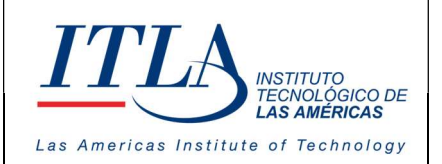

CÓDIGO: MC-TI-03

VERSIÓN: 0

## V. Estructura Orgánica

El módulo Estructura Orgánica en el SIGEI consta de varios procesos o submódulos como se puede ver en la siguiente lista:

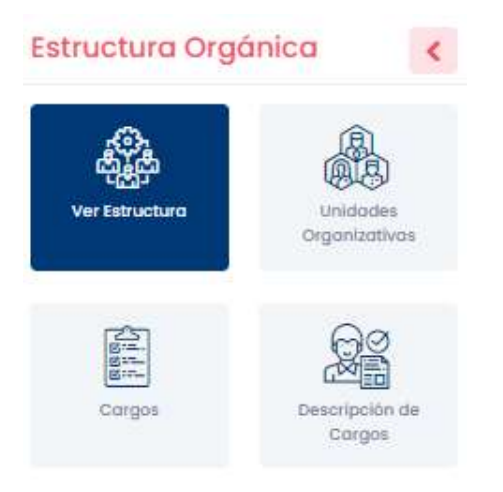

### Componentes Estructura Orgánica

- Ver Estructura
- Unidades Organizativas
- Cargos
- Descripción de Cargos

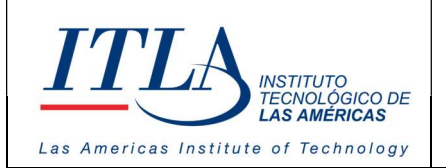

CÓDIGO: MC-TI-03

VERSIÓN: 0

## 5.1 Ver Estructura

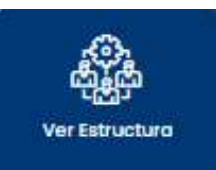

Al seleccionar la opción Ver Estructura se despliega la Estructura Orgánica de la institución.

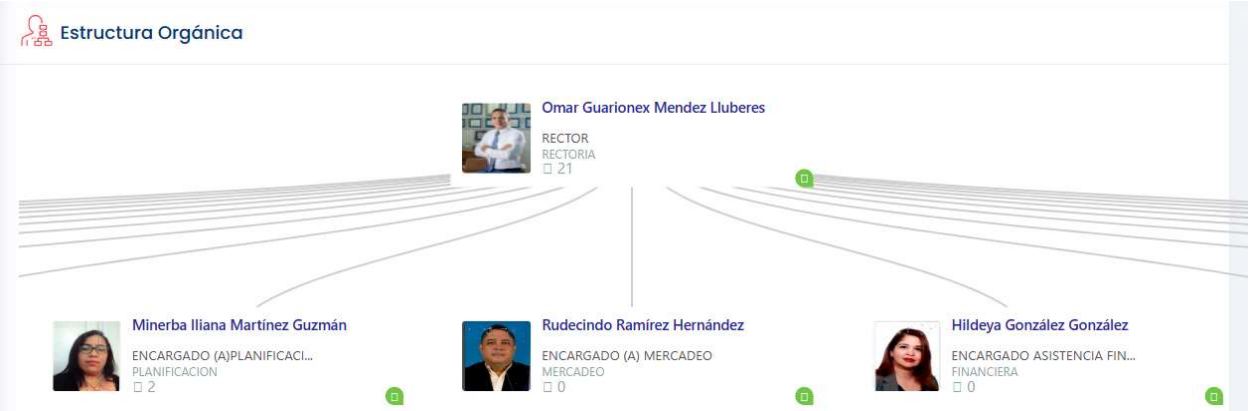

En la imagen se pueden apreciar todas las direcciones, las diferentes estructuras orgánicas y sus respectivas dependencias.

Si hacemos clic sobre la foto de uno de los servidores públicos que aparecen en la pantalla, se despliega la siguiente pantalla, la cual nos ofrece toda la información concerniente al servidor público seleccionado.

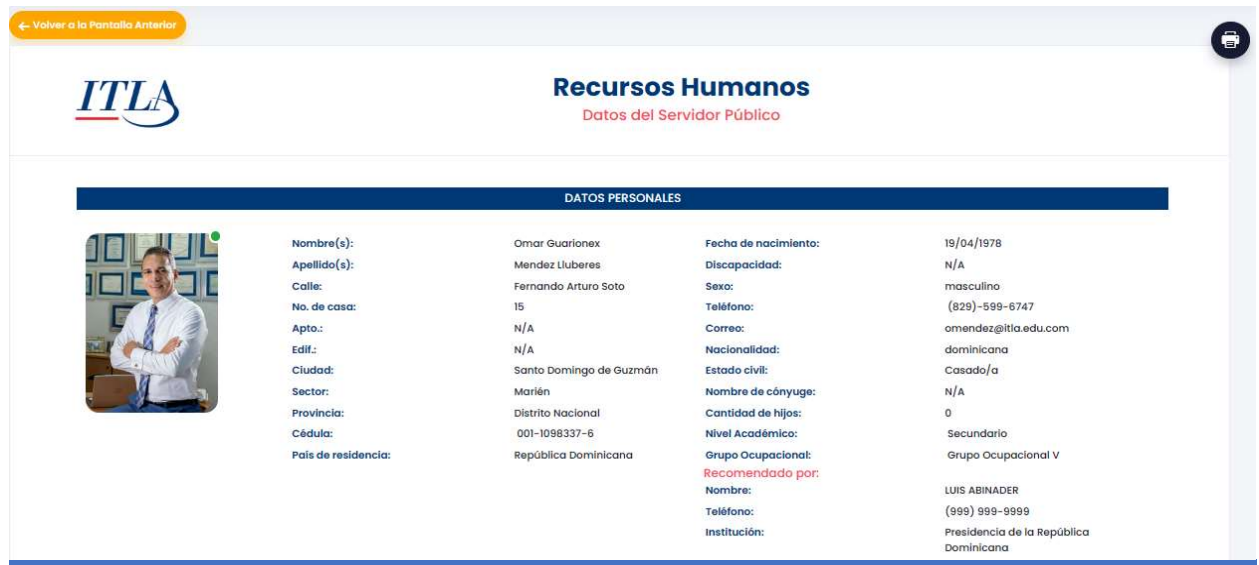

MANUAL PARA LA ADMINISTRACION DE LA ESTRUCTURA ORGANICA – SIGEI – Página 8 de 28

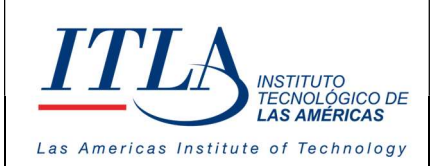

CÓDIGO: MC-TI-03

VERSIÓN: 0

## 5.2Unidades Organizativas

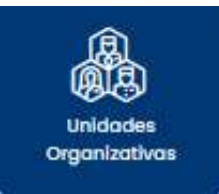

Al seleccionar la opción Unidades Organizativas, se despliega pantalla Unidades Organizativas.

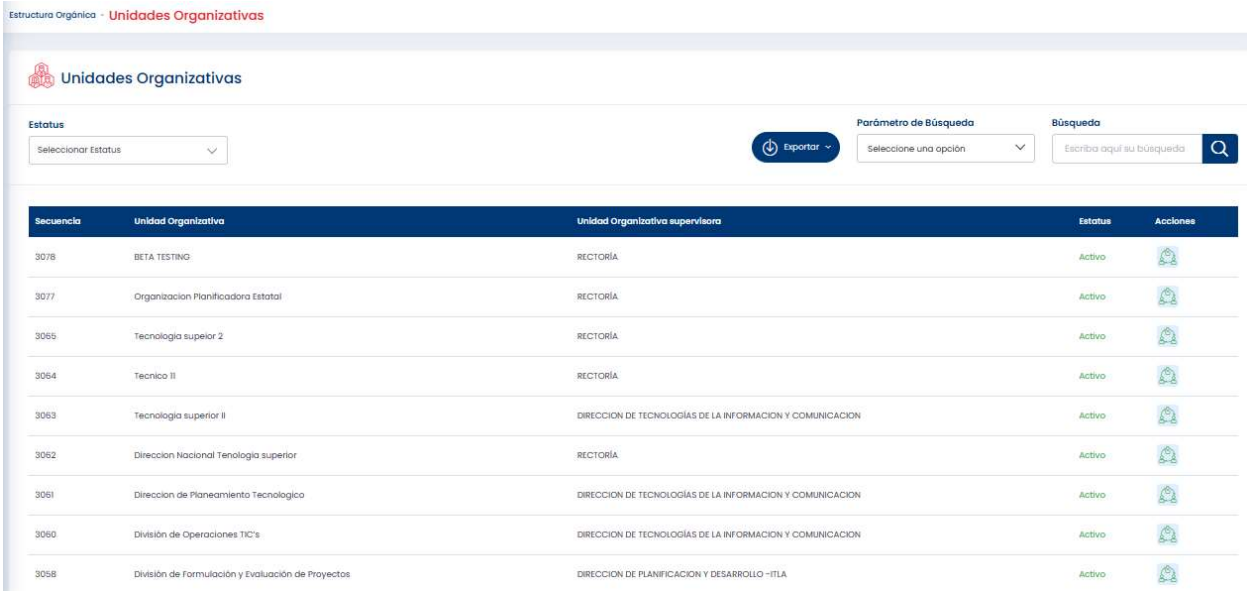

Mediante esta pantalla podemos tener acceso a las distintas unidades organizativas de la institución.

## 5.2.1 Elementos de la pantalla Unidades Organizativas

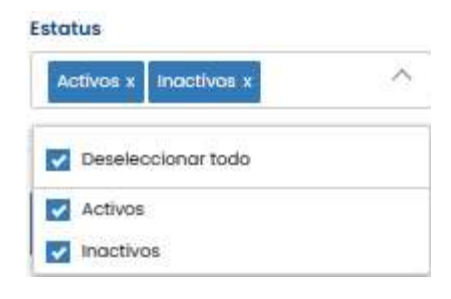

Lista desplegable Estatus- Mediate la lista desplegable Estatus tenemos la opción de seleccionar el estatus de la unidad organizativa con la que deseamos trabajar en ese momento. Las unidades organizativas tienen dos posibles estatus: Activos o Inactivos.

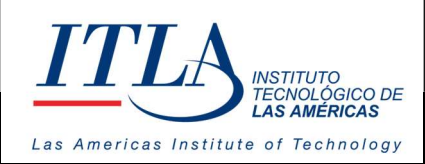

CÓDIGO: MC-TI-03

VERSIÓN: 0

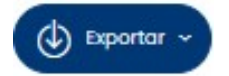

Botón Exportar-Haciendo clic sobre el botón exportar, podemos tener acceso a la información contenida en el datagrid de la pantalla unidades organizativas en formato de Excel o PDF, la cual podemos consultar o bien podemos

imprimirla.

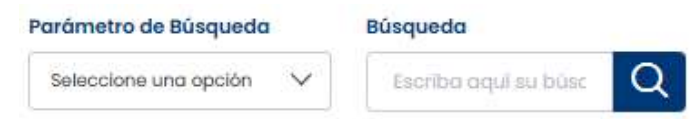

Lista desplegable Parámetros de Búsqueda y caja de texto Búsqueda-Mediante la lista desplegable Parámetro de Búsqueda y la caja de texto Búsqueda, se

pueden realizar búsquedas por el nombre de la unidad organizativa o por la unidad organizativa del supervisor, además del estatus. Como es habitual en todo el sistema, las búsquedas están sujetas a definir uno o varios parámetros de búsqueda y el contenido a buscar, tomando en cuenta que se realizará la búsqueda en todos los elementos que contengan el texto colocado en el parámetro.

## 5.2.2 Contenido del datagrid de la pantalla Unidades Organizativas

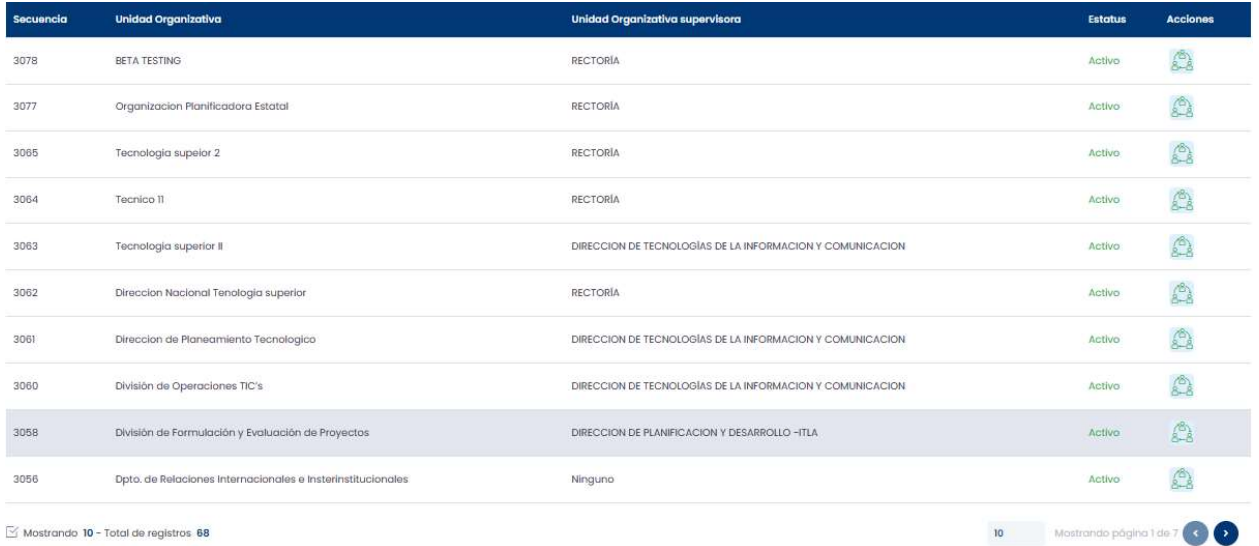

En el datagrid de la pantalla unidades organizativas se pueden visualizar 5 columnas, las cuales detallamos a continuación. Empezando de izquierda a derecha tenemos:

- Secuencia: Es el número que el sistema le asignó a la unidad organizativa.
- Unidad Organizativa: Es el nombre o descripción de la estructura orgánica.
- Unidad Organizativa del Supervisor: Es el nombre o descripción del órgano dependiente.

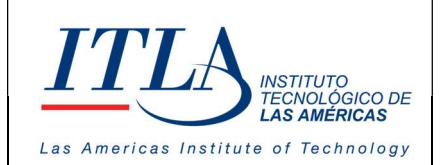

- Estatus: Esta columna nos indica si la unidad organizativa está activa o inactiva.
- Acciones: En esta columna se encuentra un botón llamado acciones de cambio con el cual podemos realizar cambios en relación con la información de toda la fila seleccionada.

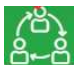

Botón Acciones De Cambio- Al presionar el botón acciones de cambios se despliega la pantalla Acciones de Cambio de la unidad organizativa, la cual permite realizar los cambios relacionados a las unidades organizativas.

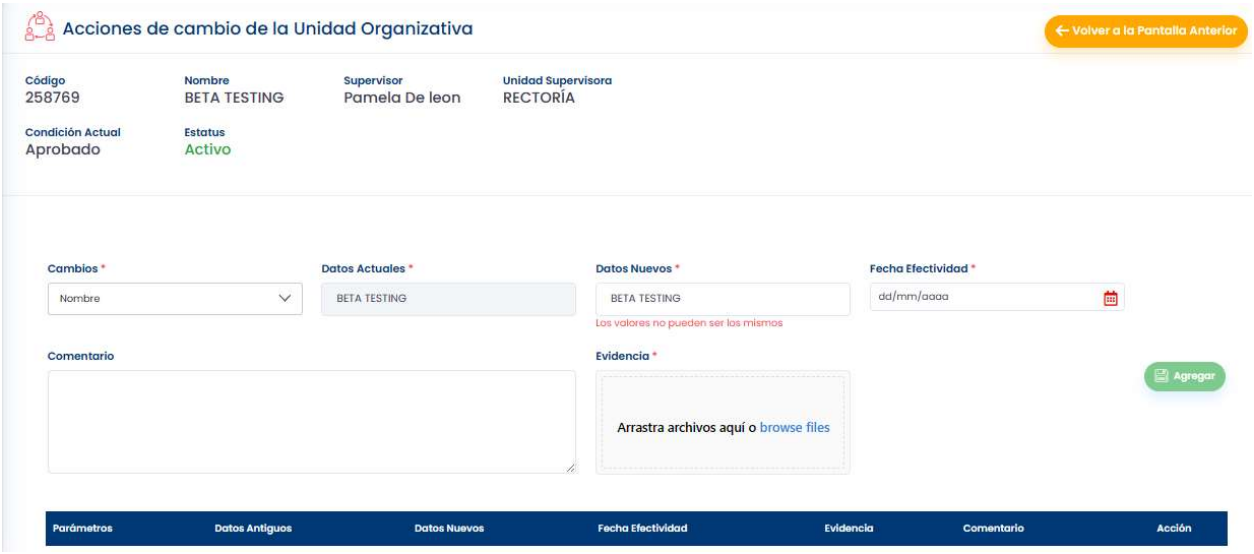

Como podemos advertir, esta pantalla está conformada por varios bloques los cuales detallamos a continuación:

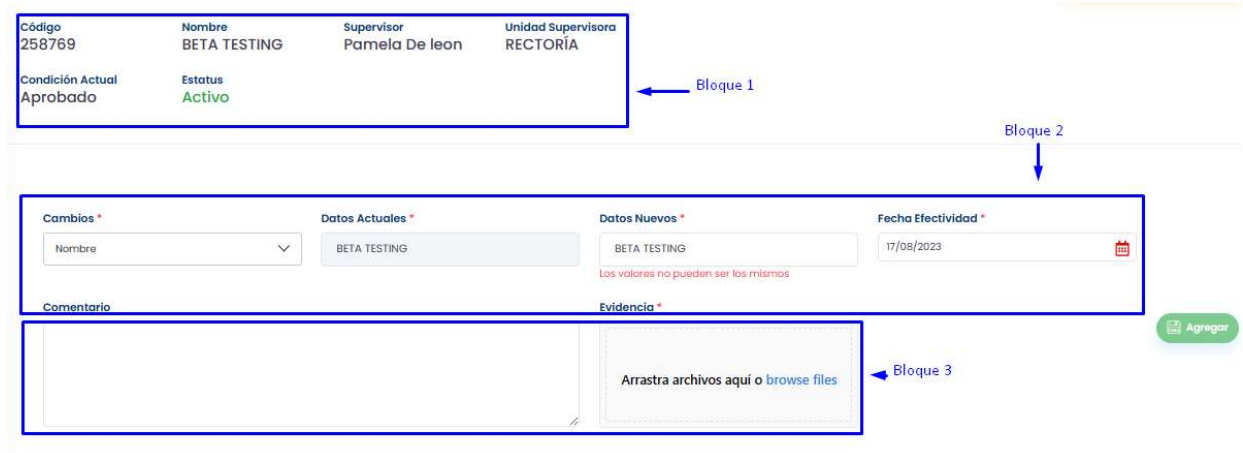

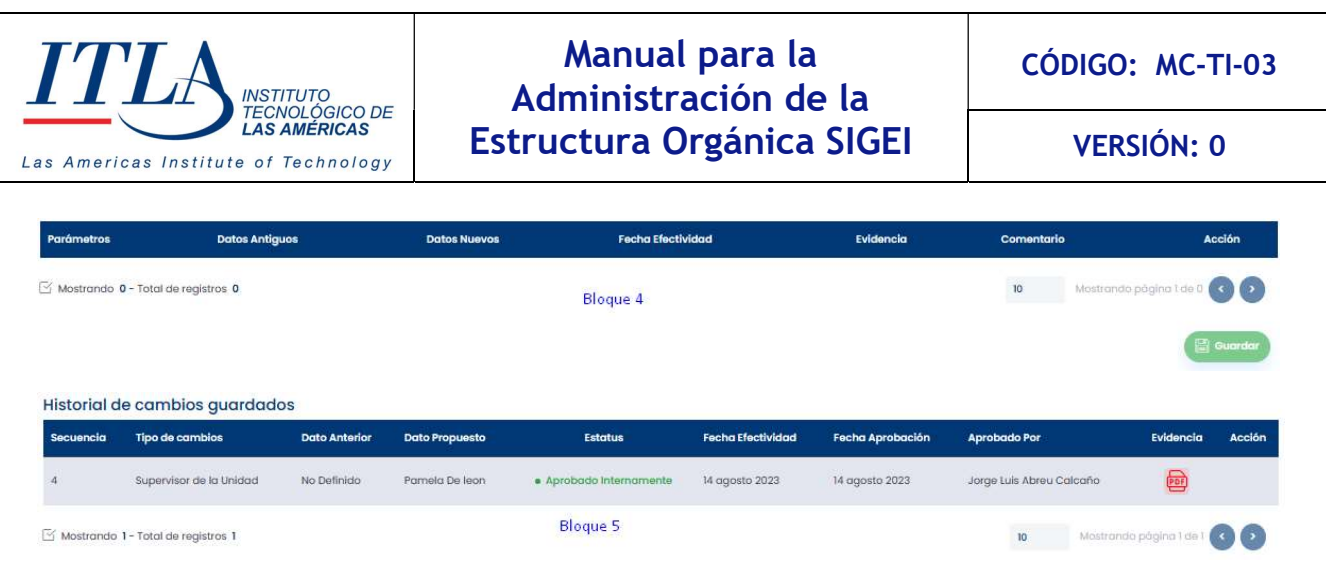

Bloque 1. El bloque no.01 contiene la información relacionada a la unidad organizativa.

Bloque 2. El bloque no.02 presenta los campos desde los cuales se puede cambiar toda la información relacionada a la unidad organizativa, la cual contiene el bloque no. 1.

 Bloque 3. El bloque no. 03 permite registrar una evidencia de soporte para el cambio, además de cualquier comentario relacionado a los cambios que se pudieran realizar a la información de la unidad organizativa.

Bloque 4. El bloque no.04 presenta los cambios realizados a la información que contiene el bloque no. 01. Es necesario tener presente que esta información se presenta en este bloque hasta tanto sea guardada mediante el botón guardar e duradar . Una vez guardada dicha información, se presenta como historial en el bloque no. 05 y desaparece del bloque no. 04.

Bloque 5. El bloque no. 05 presenta un historial de los diferentes cambios que se hayan realizado a la información inicial del bloque no. 01.

## 5.1 Cargos

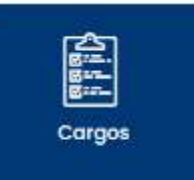

Al seleccionar la opción Cargos se despliega la pantalla Cargos la cual cuenta con un conjunto de elementos, los cuales detallamos a continuación.

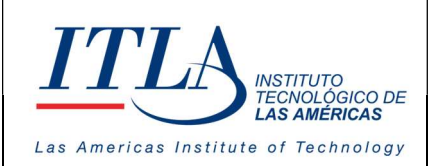

CÓDIGO: MC-TI-03

VERSIÓN: 0

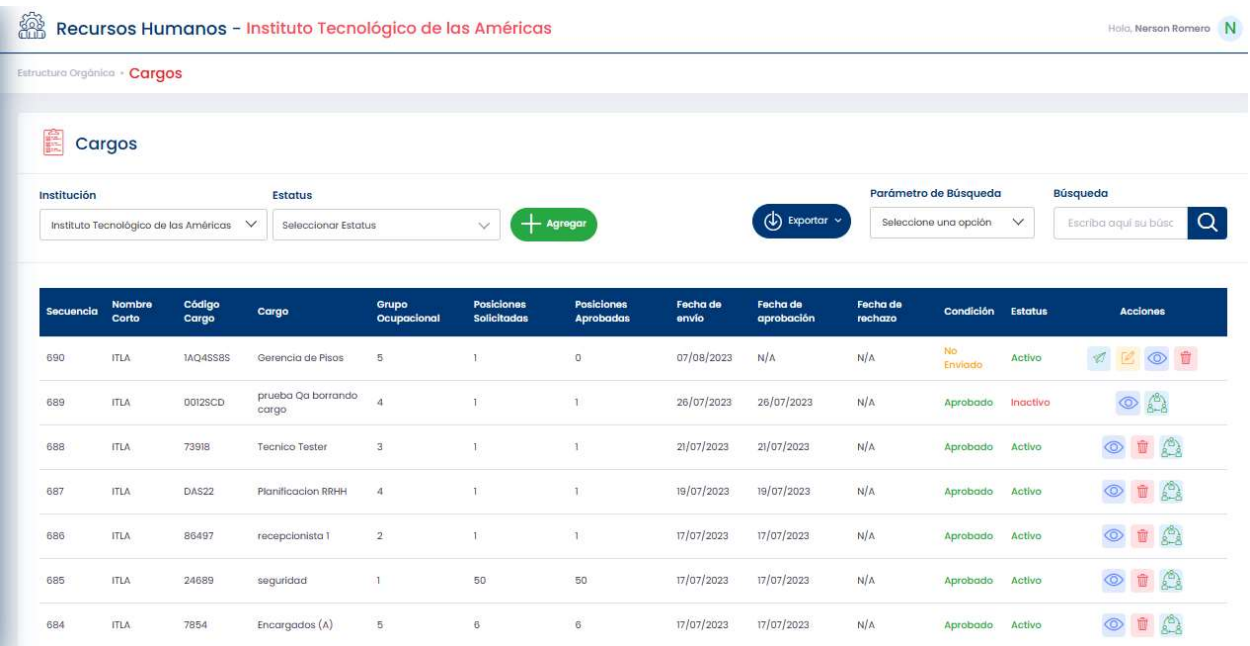

Un cargo es el cúmulo de tareas y responsabilidades que asume un trabajador dentro de una institución, su cumplimiento se recompensará por medio de un salario.

La posición o puesto de trabajo, engloba las distintas obligaciones que un profesional debe cumplir, definida sus funciones y obligaciones. Una posición es un miembro de una estructura más amplia dentro de la organización, por la cual se rige o es supervisada.

En República Dominicana, los puestos o posiciones deben ser aprobados por el MAP, por lo que estos deben crearse de manera provisional y esperar su aprobación para ser integrados a la estructura orgánica de la institución

## 5.3.1 Elementos de la pantalla Cargos

Institución

Instituto Tecnológico de las Américas

Lista desplegable Institución- En la lista desplegable Institución el usuario tiene la opción de seleccionar la institución deseada.

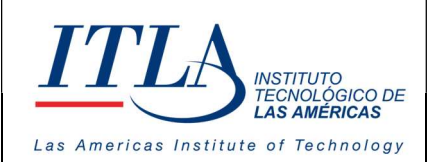

VERSIÓN: 0

#### **Estatus**

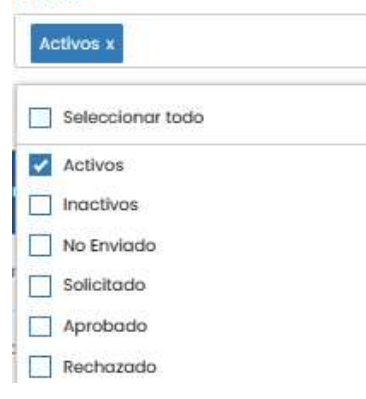

**Agregar** 

 $\sim$ 

Lista Desplegable Estatus- Mediante la lista desplegable estatus, podemos seleccionar al cargo por su estatus. Los diferentes estatus en los que puede presentarse un cargo son: activos, inactivos, no enviado, solicitado, aprobado y rechazado.

Cuando el cargo se presenta como: enviado, solicitado, aprobado y rechazado, se refiere a la situación del cargo en relación con el MAP, que es donde se aprueba o rechaza el cargo que ha sido creado y/o solicitado por una institución.

Botón Agregar- Al hacer clic sobre el botón agregar se despliega la ventana Crear Cargo, la cual nos permite crear un cargo nuevo.

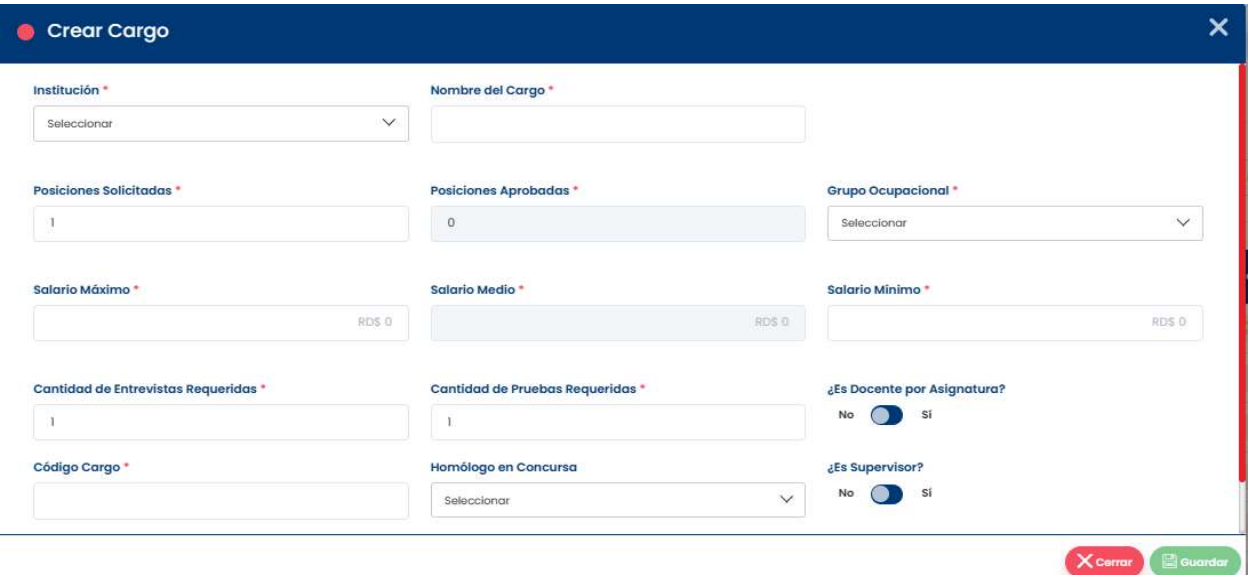

La pantalla crear cargo contiene una serie de controles o elementos los cuales detallamos a continuación. De izquierda a derecha tenemos:

Institución \*

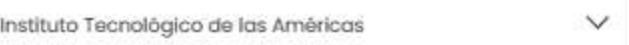

Lista Desplegable Institución- En la lista desplegable Institución seleccionamos la institución desde donde se creará el cargo.

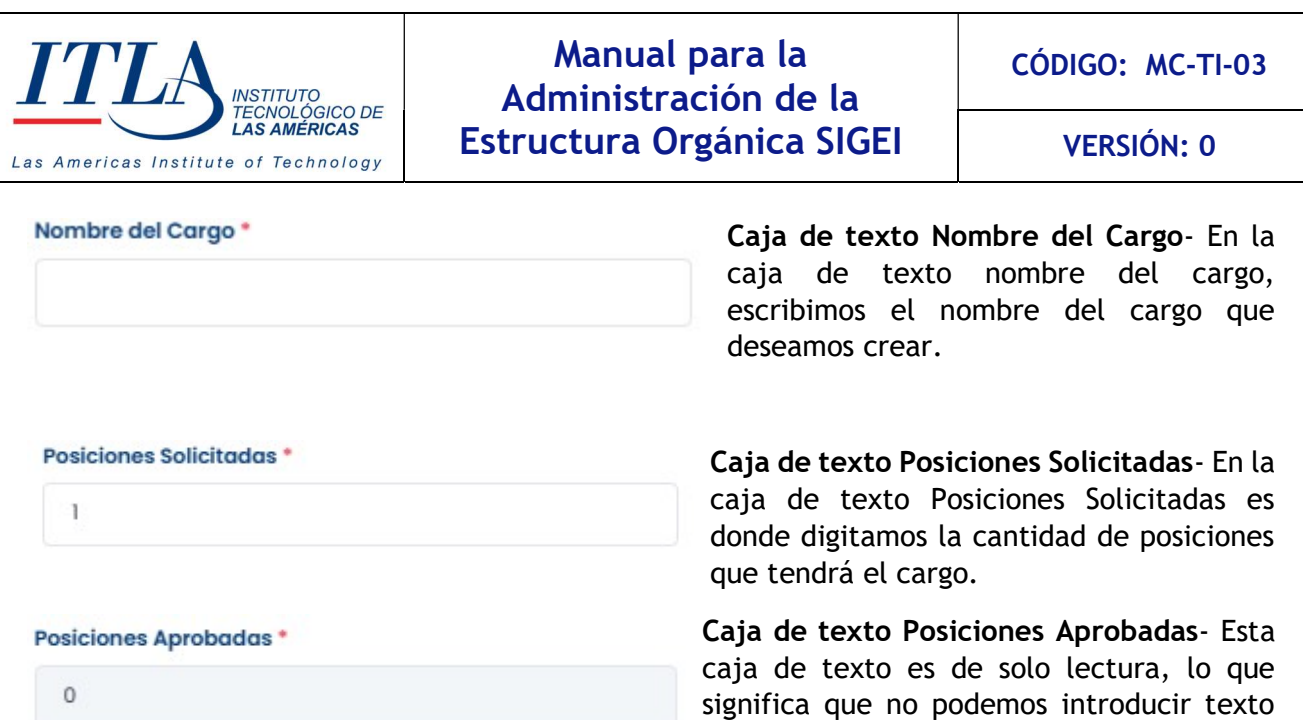

de posiciones aprobadas para ese cargo al ser enviado al MAP.

#### **Grupo Ocupacional \***

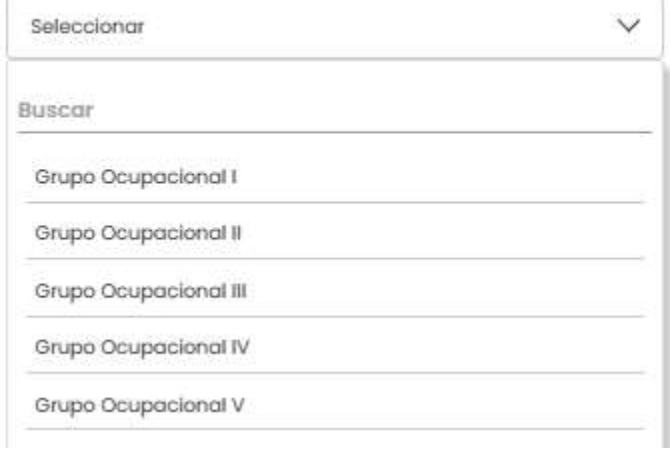

Lista desplegable Grupo Ocupacional- En la lista desplegable Grupo Ocupacional seleccionamos al grupo ocupacional al que corresponde el cargo que está siendo creado. Eso significa que todos los postulantes que sean asignados a ese cargo compartirán un mismo grupo ocupacional. Los grupos ocupacionales van desde el I al V, o lo que es igual del 1 al 5.

en el mismo. Este nos presenta la cantidad

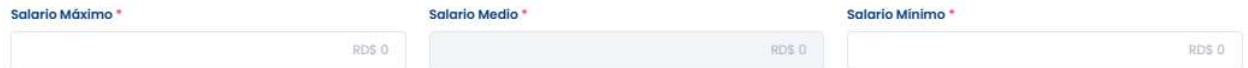

Caja de texto Salario- En las cajas de texto salario máximo, mínimo y medio es donde se escribe el salario máximo y mínimo que tendrá el cargo. La caja de texto salario medio es de solo lectura lo que significa que en este campo no se necesita escribir ninguna cantidad pues el tal es el promedio entre el salario máximo y mínimo y se genera de manera automática.

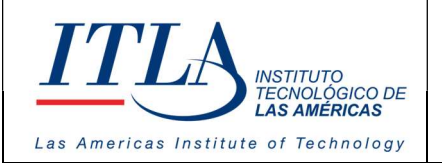

CÓDIGO: MC-TI-03

VERSIÓN: 0

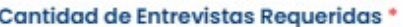

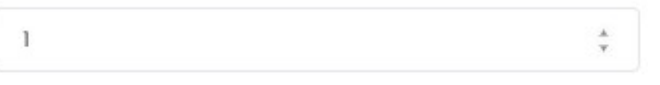

Caja de texto Cantidad de Entrevistas Requeridas- La caja de texto Cantidad de Entrevistas Requeridas, permite especificar la cantidad de entrevistas que los

postulantes a determinado cargo necesitan agotar para cumplir con los requerimientos asociados al cargo.

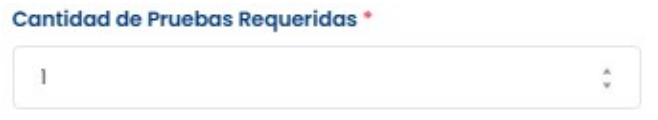

Caja de texto Cantidad de Pruebas Requeridas- Al igual que la anterior, la caja de texto Cantidad de Pruebas Requeridas, permite especificar la cantidad de pruebas

que debe sortear el postulante para ocupar el cargo.

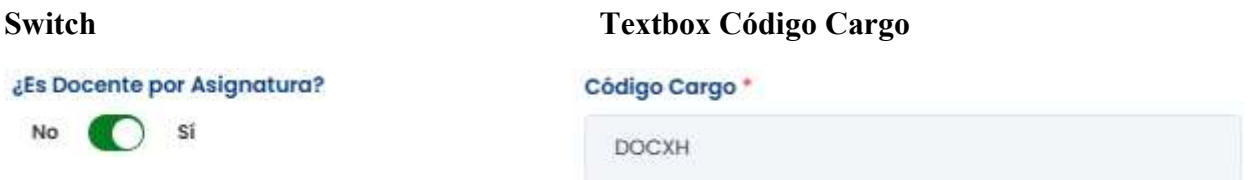

Al activar el switch que pregunta si es docente por asignatura, la caja de texto Código Cargo se convierte en un campo de solo lectura y se presenta el acrónimo DOCXH lo cual significa Docente por Hora. De esta manera se especifica si el cargo que está siendo creado corresponde a un docente por hora.

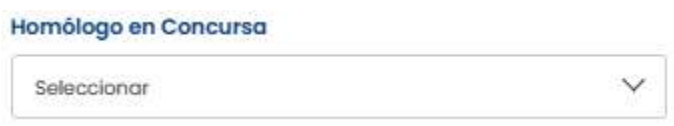

Lista desplegable Homólogo en Concursa-La lista desplegable Homólogo en Concursa, permite especificar si el cargo es parte de los grupos ocupacionales que van a concurso. Esta lista desplegable

solo se activa si el cargo que está siendo creado pertenece a los grupos ocupaciones del nivel III en adelante.

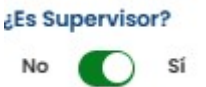

Switch Supervisor- Este switch al activarse se especifica que el cargo que está siendo creado es un cargo de encargado, si es encargado, dentro de sus roles está el de supervisar.

Continuamos con los elementos de la pantalla Cargos…

MANUAL PARA LA ADMINISTRACION DE LA ESTRUCTURA ORGANICA – SIGEI – Página 16 de 28

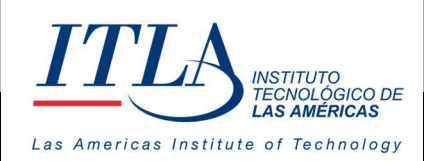

CÓDIGO: MC-TI-03

VERSIÓN: 0

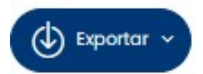

Botón Exportar- El botón exportar nos permite recuperar la información que contiene el datagrid cargos en formato de Excel y PDF.

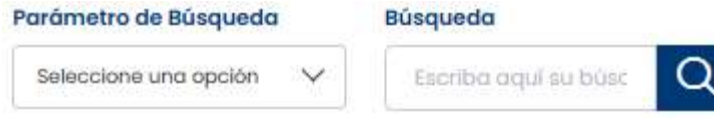

Lista desplegable Parámetro de Búsqueda y caja de texto Búsqueda-Mediante la lista desplegable Parámetro de Búsqueda y la caja de

texto Búsqueda, podemos realizar una búsqueda parametrizada de los cargos, mediante una serie de parámetros tales como: cargo, código cargo, condición, grupo ocupacional, nombre corto, etc.

## 5.3.2 Contenido del datagrid Cargos

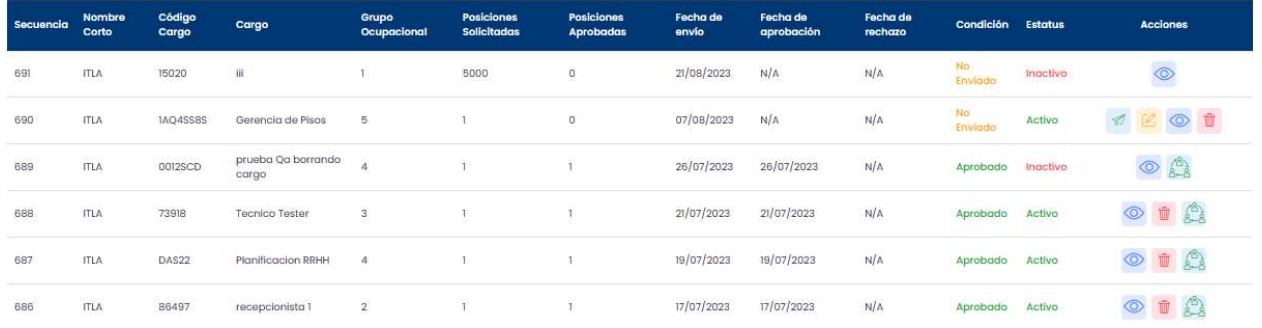

#### Descripción de columnas:

- Secuencia: Número asignado por el sistema a cada puesto registrado.
- Nombre Corto: Descripción del puesto
- Código Cargo: Código único asignado al cargo en el sistema
- Cargo: Nombre del puesto que ocupa el servidor público
- Grupo Ocupacional: Grupo al que pertenece el cargo
- Posiciones Solicitadas: Cantidad de posiciones solicitadas al MAP para el cargo
- Posiciones Aprobadas: Cantidad de posiciones aprobadas por el MAP para el cargo
- Fecha de Envío: Corresponde a la fecha cuando la solicitud del cargo es enviada al MAP
- Fecha de Aprobación: La fecha en que la solicitud es aprobada por el MAP

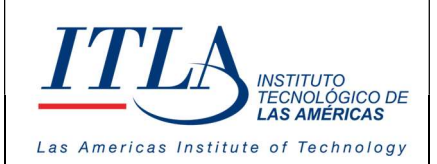

- Fecha de Rechazo: La fecha en que la solicitud es rechazada por el MAP, si así sucediera
- Condición: Condición o estatus en que está el cargo en el MAP
- Estatus: Si el registro esta activo o inactivo del lado de las instituciones
- Acciones: Acciones que se pueden realizar con el registro (Enviar al MAP, editar, ver, ver motivo de rechazo, acciones del cargo).

## 5.3.3 Elementos del datagrid Cargos

El datagrid cargos contiene una serie de controles o elementos los cuales detallaremos a continuación.

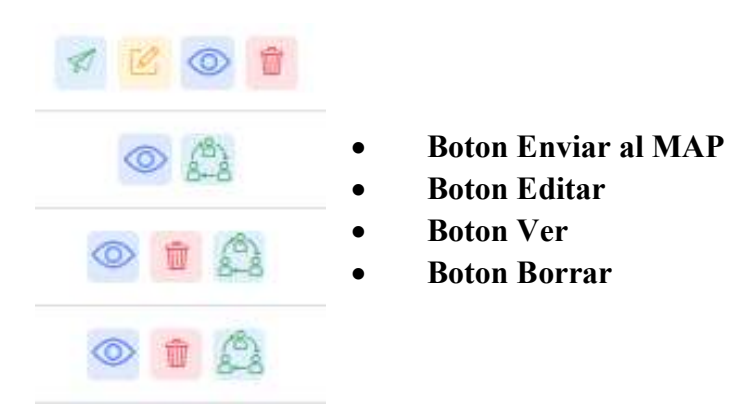

Botón Enviar al MAP- Una vez que el cargo ha sido creado y es guardado, aparece al botón ⋪ enviar al MAP. Cuando hacemos clic sobre el botón enviar al MAP, se despliega la siguiente caja de diálogo, con lo cual tenemos la opción de enviar la solicitud del cargo o bien podemos cancelarla.

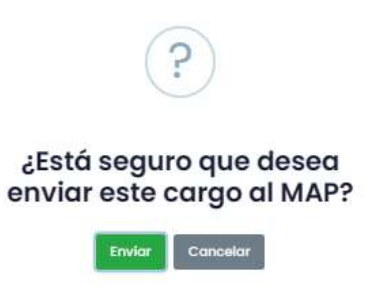

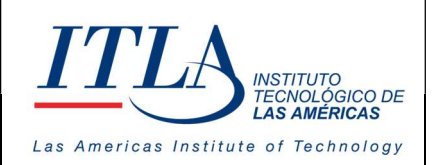

VERSIÓN: 0

ГИ. Botón Editar- Al hacer clic sobre el botón Editar, se despliega una ventana con toda la información del cargo que ha sido creado, llamada Editar Cargo. Como su nombre lo indica, en esta ventana podemos editar toda la información correspondiente a ese cargo.

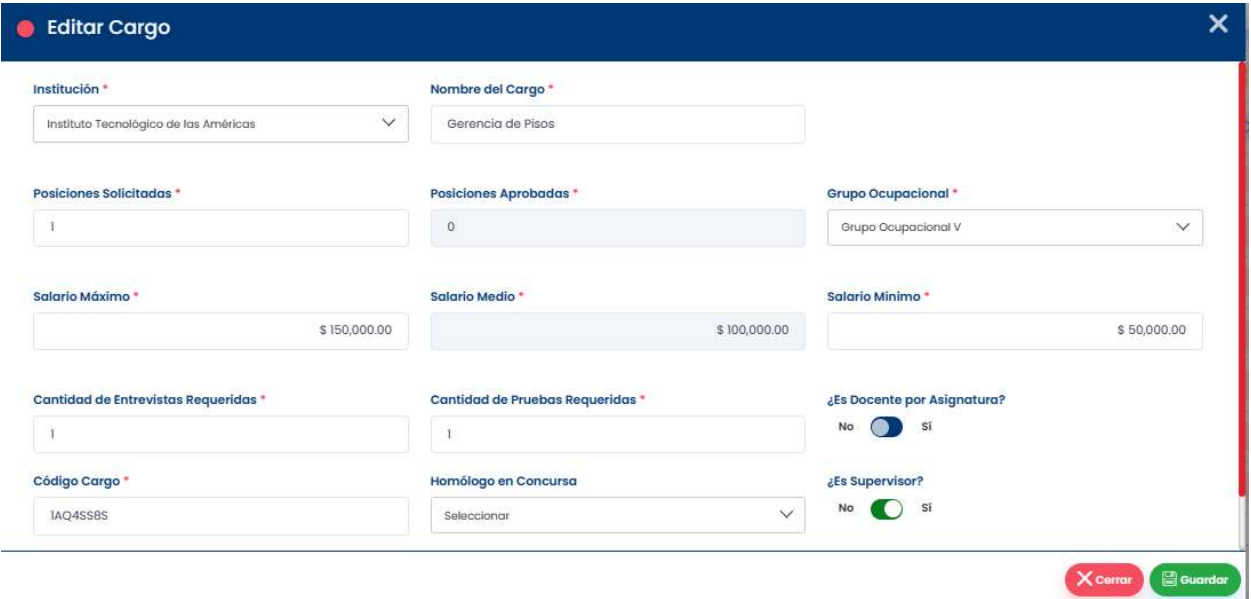

Botón Ver- El botón ver despliega la misma ventana, pero en formato de solo lectura. Esta ventana al igual que la editar cargo, presenta toda la información correspondiente al cargo.

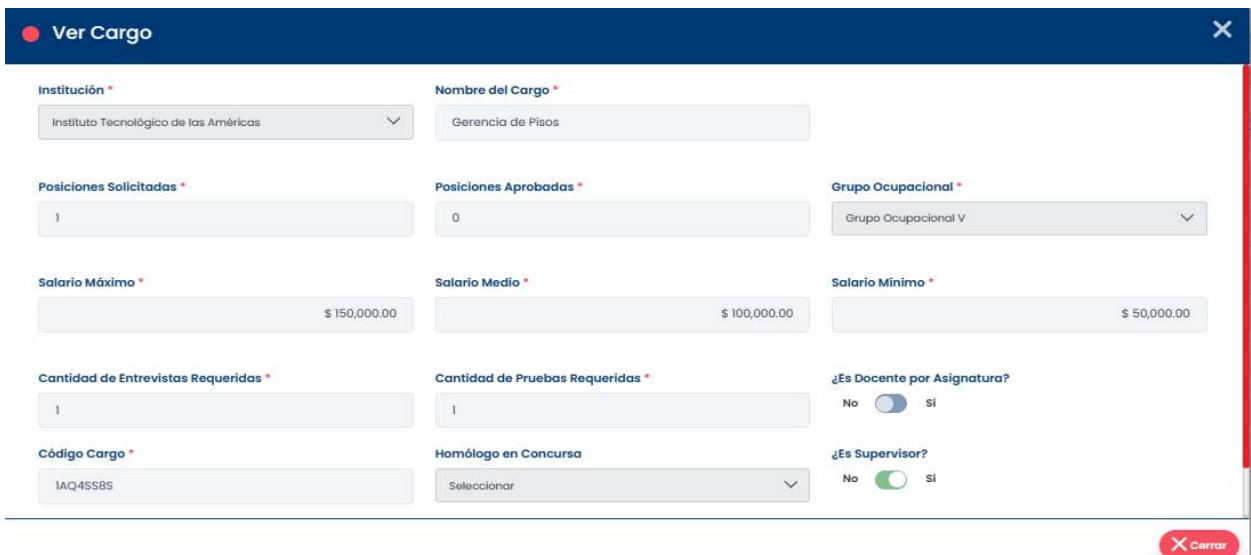

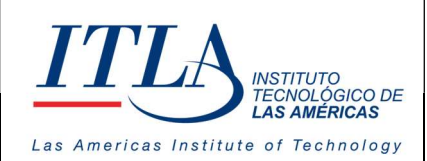

CÓDIGO: MC-TI-03

VERSIÓN: 0

Botón Borrar- Mediante el botón borrar se cancela el cargo previamente creado y guardado. Es importante señalar que, aunque el cargo creado sea borrado, el mismo queda registrado en el sistema como constancia; es por ello por lo que el botón ver estará

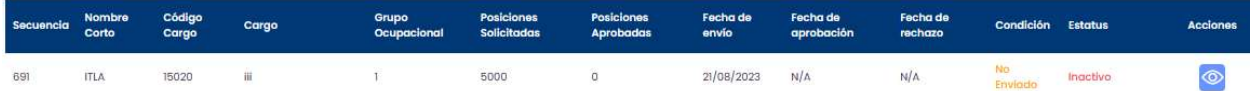

presente siempre que se haya creado y guardado un cargo. Cuando un cargo es borrado se presenta como (inactivo) en la columna estatus del datagrid cargos.

Botón Acciones de Cargo- Al hacer clic al botón acciones de cargo se despliega la pantalla donde se muestra el historial de cambios guardado del cargo en cuestión.

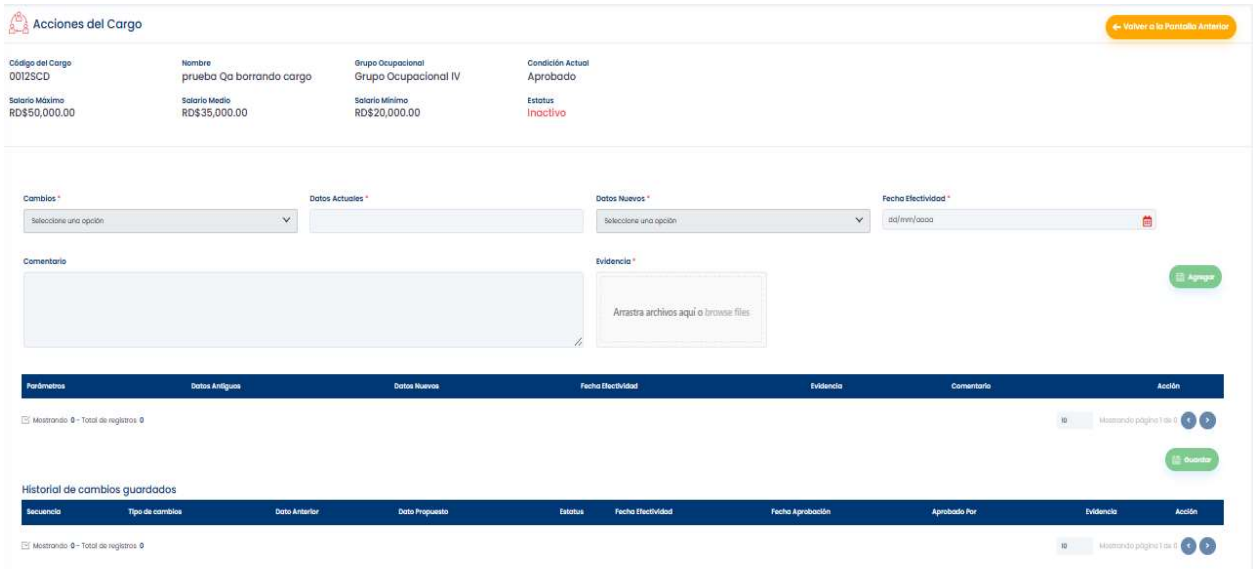

## 5.1 Descripción de Cargos

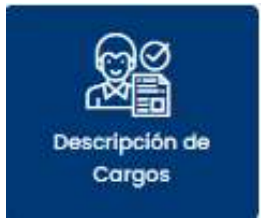

Al seleccionar la opción Descripción de Cargos, se despliega la ventana Descripción de Cargos, la cual detallamos a continuación.

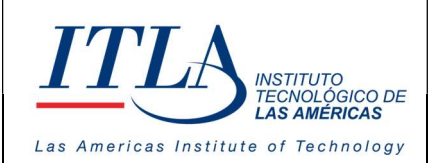

CÓDIGO: MC-TI-03

VERSIÓN: 0

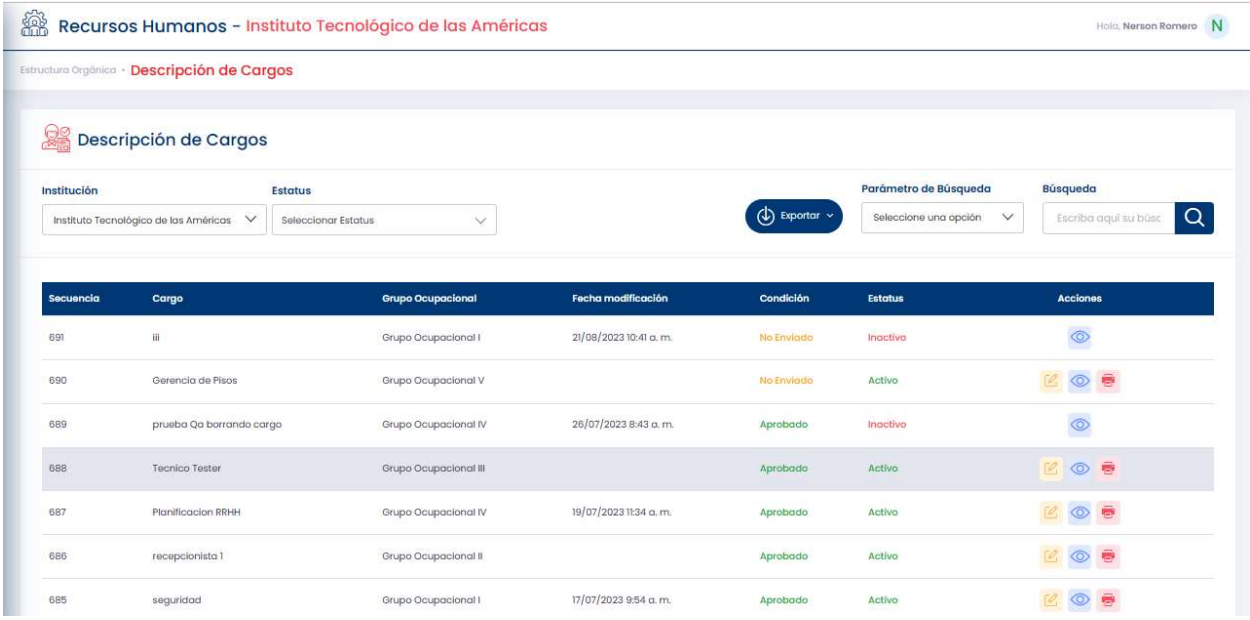

5.4.1 Elementos de la pantalla Descripción de Cargos

Al igual que la generalidad de las pantallas de SIGEI, la pantalla descripción de cargos tiene una serie de controles o elementos, los cuales detallaremos a continuación.

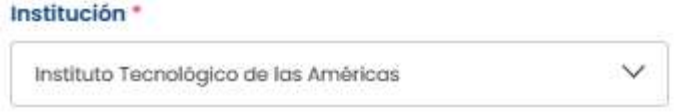

Lista desplegable Institución- En la lista desplegable Institución seleccionamos la institución que creó el cargo.

#### **Estatus**

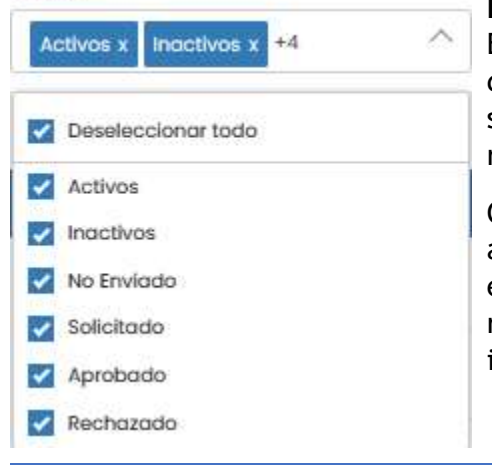

Lista desplegable Estatus- Mediante la lista desplegable Estatus, podemos seleccionar al cargo por su estatus. Los diferentes estatus en los que puede presentarse un cargo son: activos, inactivos, no enviado, solicitado, aprobado y rechazado.

Cuando el cargo se presenta como: enviado, solicitado, aprobado y rechazado, se refiere a la situación del cargo en relación con el MAP, que es donde se aprueba o se rechaza el cargo que ha sido creado y/o solicitado por una institución.

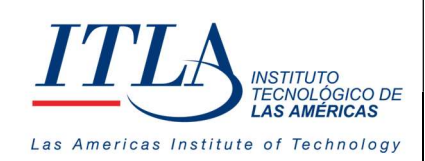

CÓDIGO: MC-TI-03

VERSIÓN: 0

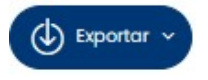

Botón Exportar- El botón exportar nos permite visualizar la información que contiene el datagrid descripción de cargos en formato de Excel y PDF, esta información la podemos imprimir si así lo necesitáramos.

Lista desplegable Parámetro de Búsqueda y caja de texto Búsqueda- Mediante Parámetro de

Parámetro de Búsqueda

Seleccione una opción

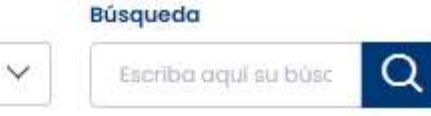

Búsqueda y la caja de texto Búsqueda, se puede realizar una búsqueda de los cargos existentes en el datagrid descripción de cargos mediante una serie de parámetros

tales como: Secuencia, Cargo y Grupo Ocupacional.

#### Descripción de las columnas del datagrid Descripción de Cargos

- Secuencia: Número asignado por el sistema a cada cargo.
- Cargo: Nombre del puesto que ocupará el servidor público
- Grupo Ocupacional: Grupo al que pertenece el cargo
- Fecha de Modificación: Fecha en la cual el cargo haya experimentado alguna modificación
- Condición: Condición en que está el cargo, no enviado, aprobado, rechazado, etc.
- Estatus: Si el registro está activo o inactivo del lado de las instituciones
- Acciones: Acciones que se pueden realizar con el registro, las cuales pueden ser editar, ver, imprimir, etc.

La información que contiene el datagrid descripción de cargos, se carga del submódulo cargos, o de manera más específica del datagrid cargos.

## 5.4.2 Elementos del datagrid Descripción de Cargos

En la columna Acciones encontramos tres iconos o botones con los cuales tenemos la opción de editar, ver e imprimir la información que contiene el datagrid descripción de cargos.

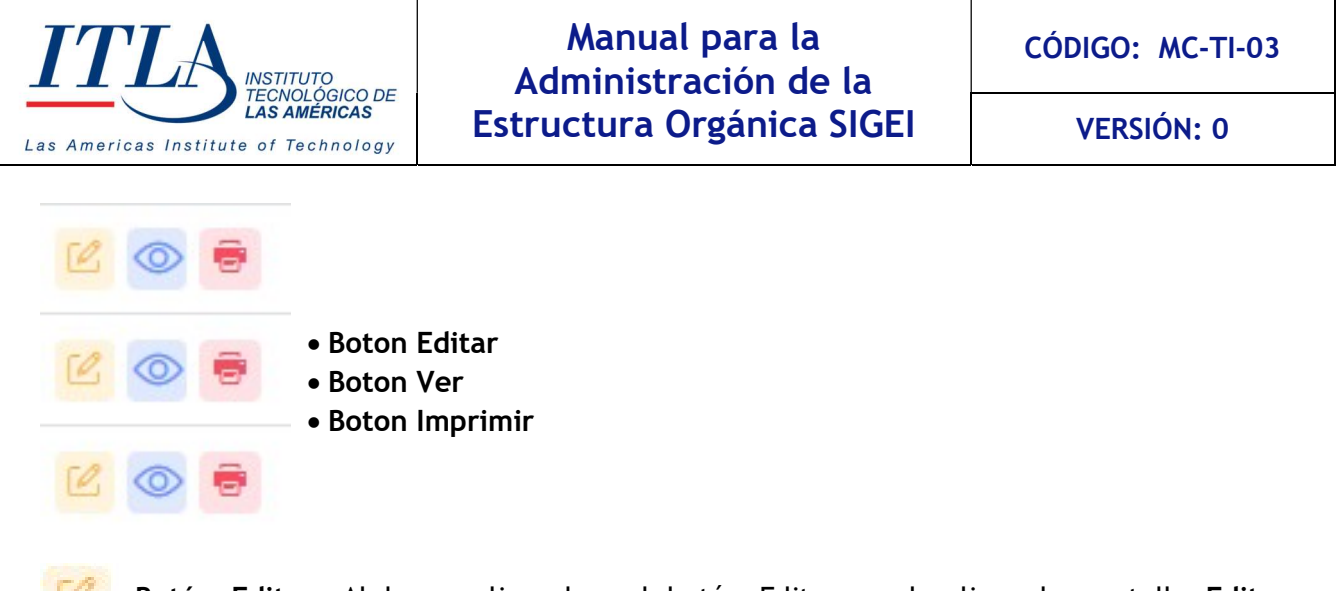

Botón Editar- Al hacer clic sobre el botón Editar se despliega la pantalla Editar Descripción del cargo.

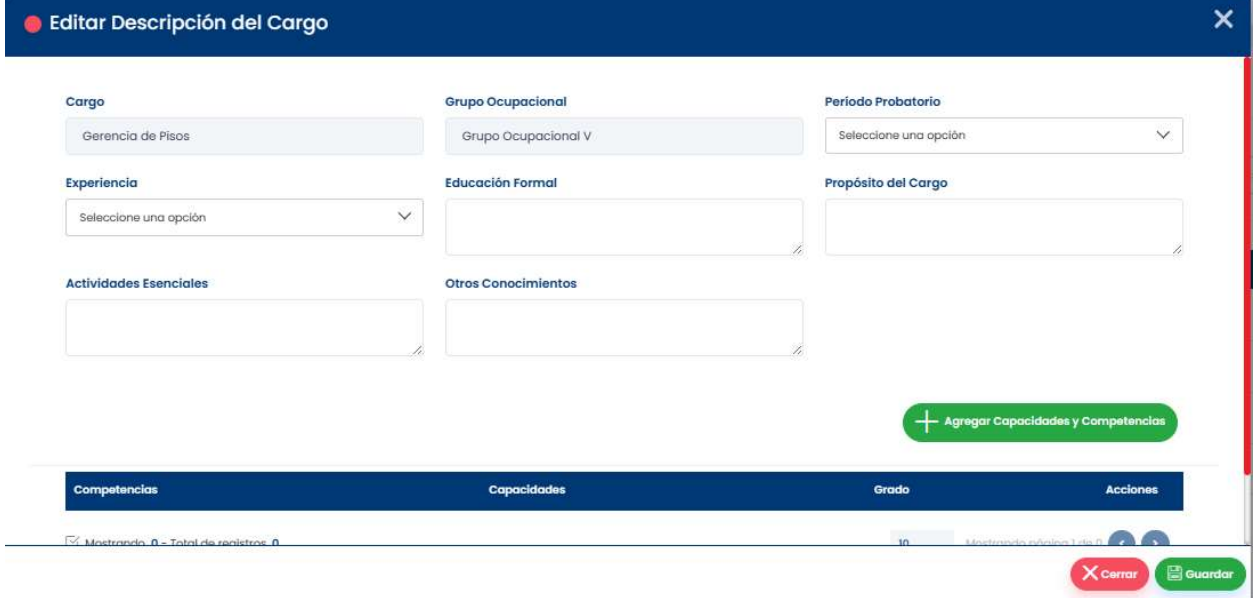

En la pantalla editar descripción de cargos no se pueden editar aquellos campos que son de solo lectura. Los campos de solo lectura se identifican pues tienen un color gris en su interior.

La ventana editar descripción de cargos contiene una serie de elementos, los cuales detallaremos a continuación.

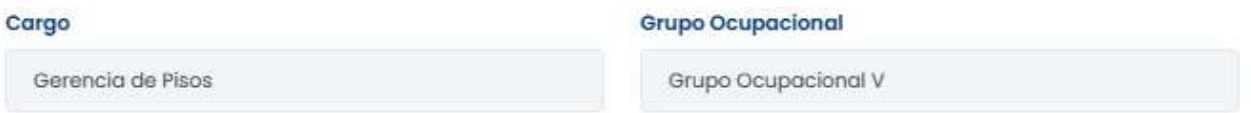

Las cajas de texto Cargo y Grupo Ocupacional vienen en molo de solo lectura, lo que significa que los mismos no son editable.

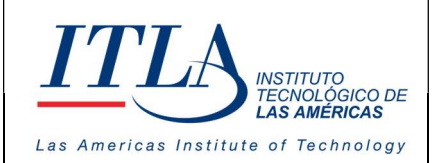

VERSIÓN: 0

#### **Período Probatorio**

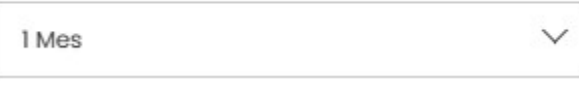

Lista desplegable Periodo Probatorio-La lista desplegable Periodo Probatorio permite modificar el tiempo de prueba que exige un

cargo determinado. (Verificar el Manual de Descripción de Cargo de su institución)

#### **Experiencia**

l a 3 años

Lista desplegable Experiencia- En la lista desplegable Experiencia podemos editar el tiempo de experiencia que exige el cargo. (Verificar el Manual de Descripción de Cargo

de su institución)

#### **Educación Formal**

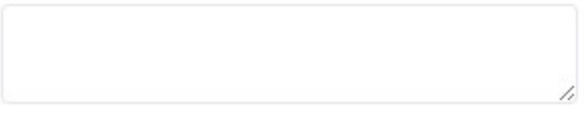

Caja de texto Educación Formal- En la caja de texto Educación Formal se especifica el nivel educativo que requiere el cargo. (Verificar el Manual de Descripción de Cargo de su institución).

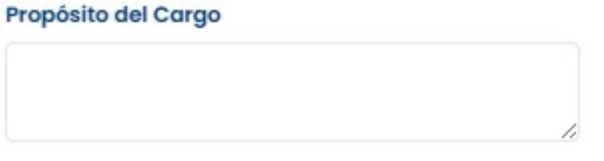

Caja de texto Propósito del Cargo- En la caja de texto Propósito del Cargo se especifica el propósito de la creación del cargo. (Verificar el Manual de Descripción de Cargo de su institución)

#### **Actividades Esenciales**

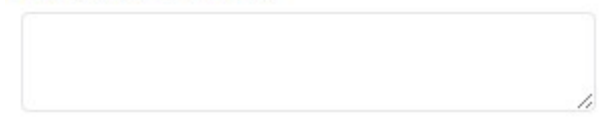

Caja de texto Actividades Esenciales- En la caja de texto actividades esenciales del cargo se describen las actividades que desempeñará el servidor que ostente ese cargo. (Verificar el

Manual de Descripción de Cargo de su institución)

#### **Otros Conocimientos**

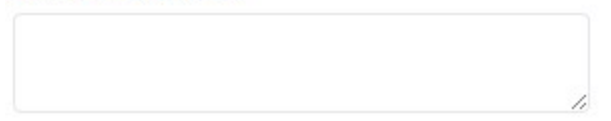

Caja de texto Otros Conocimientos- La caja de texto otros conocimientos, se escriben aquellos conocimientos no esenciales, pero deseables que debe poseer quien ostente el referido cargo.

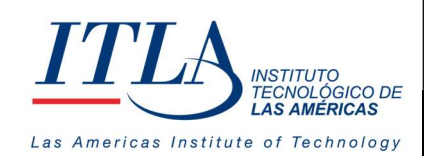

VERSIÓN: 0

**Agregar Capacidades y Competencias** 

Botón Agregar Capacidades y Competencias- Al hacer clic en el botón Agregar Capacidades y Competencias, se

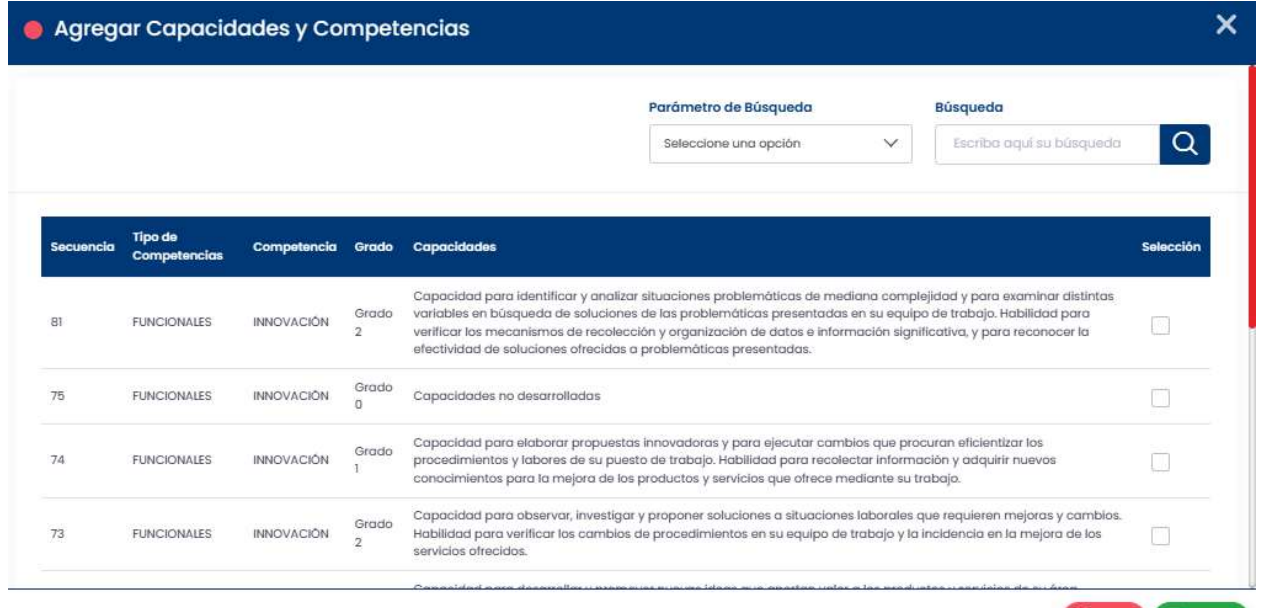

despliega la ventana Agregar Capacidades y Competencias.

En la ventana Agregar Capacidades y Competencias se encuentran dos campos que son: Parámetro de Búsqueda y Búsqueda.

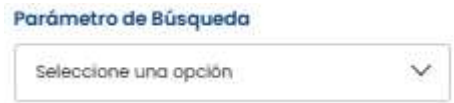

Lista desplegable Parámetro de Búsqueda- En la lista desplegable parámetros de búsqueda tenemos la opción de realizar una búsqueda por capacidades, competencias,

grado, secuencia, tipo de competencias, etc.

**Búsqueda** 

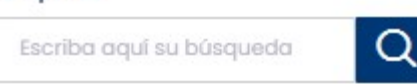

Caja de texto Búsqueda-La caja de texto Búsqueda trabaja en conjunto con la lista desplegable Parámetro de Búsqueda, por ello en esta caja de texto se realiza la búsqueda que previamente seleccionamos en la mencionada lista desplegable.

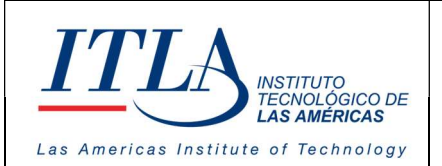

#### Contenido del datagrid Agregar Capacidades y Competencias

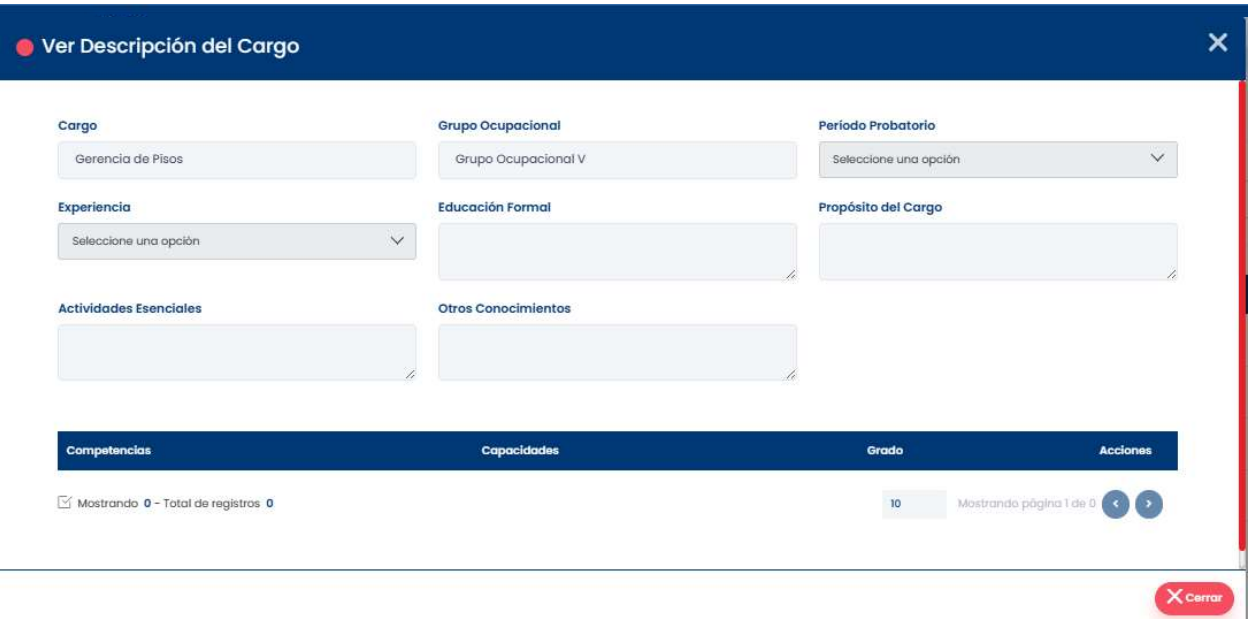

El datagrid agregar capacidades y competencias, contiene un total de seis columnas.

- Secuencia: Número asignado por el sistema a cada cargo
- Tipo de Competencia: Característica particular para desempeñar una función determinada
- Competencia: Las competencias son aquellas características individuales (motivación, valores, rasgos, etc.) que le permiten a una persona determinada desempeñarse óptimamente en su puesto de trabajo.
- Grado: El valor asignado a la competencia de acuerdo con el manual de competencia de la institución
- Capacidades: Circunstancia o conjunto de condiciones, cualidades o aptitudes, especialmente intelectuales, que permiten el desarrollo de algo, el cumplimiento de una función, el desempeño de un cargo, etc.
- Sección: La columna sección cuenta con un Check List donde se puede seleccionar el grado de la competencia, la cual cuenta con una valoración que comprende desde cero (0) hasta cinco (5).

Botón Ver- El botón ver despliega la ventana Ver Descripción del Cargo.

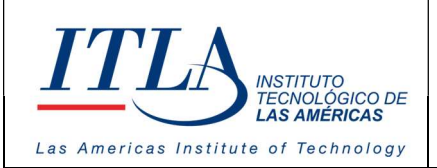

CÓDIGO: MC-TI-03

VERSIÓN: 0

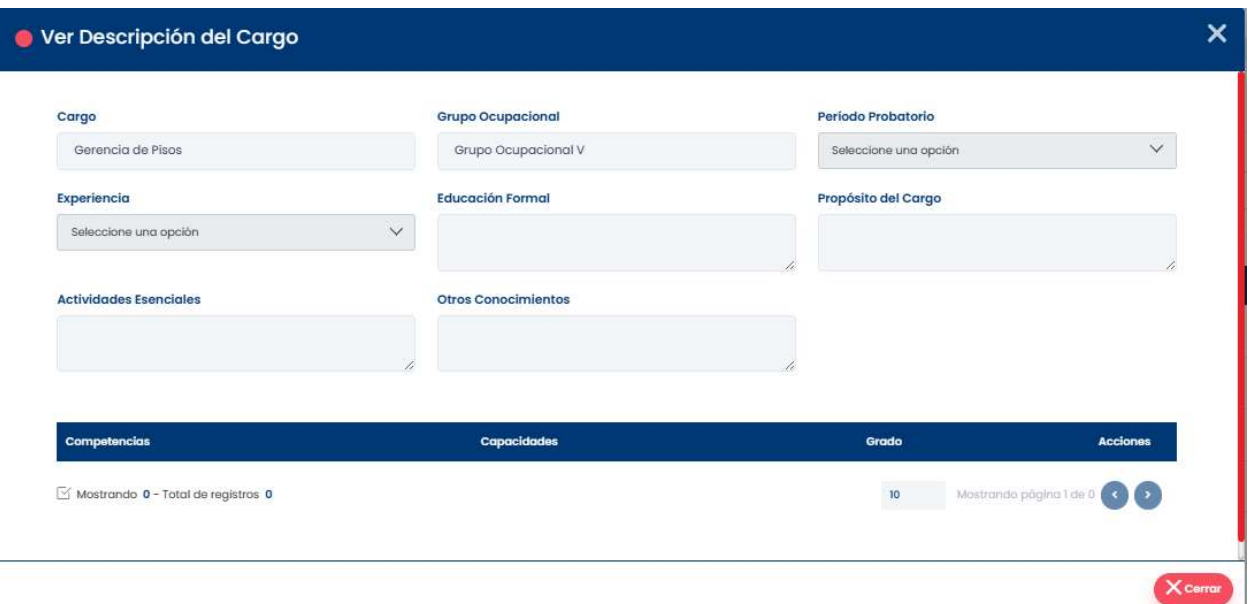

La ventana Ver Descripción del Cargo, nos muestra toda la información relacionada al cargo que está siendo creado en formato de solo lectura.

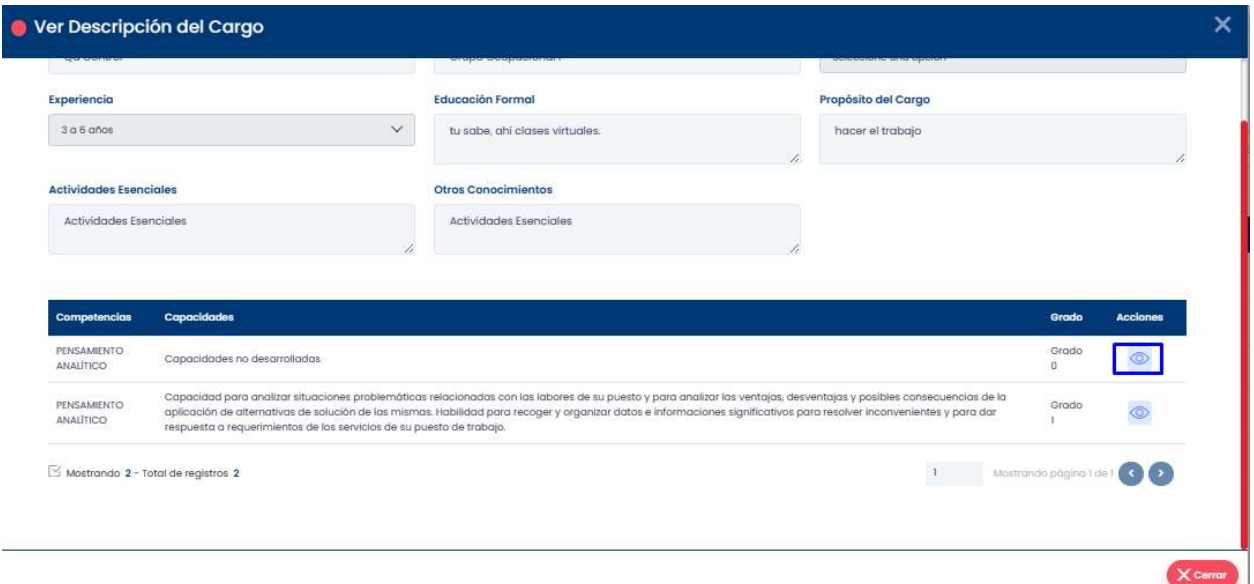

Como se puede observar el segundo bloque de la ventana Ver descripción de Cargos contiene un único botón, Ver.

Botón Ver-Al presionar el botón Ver se despliega la ventana Comportamientos.

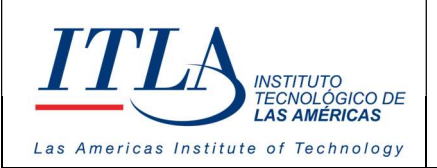

VERSIÓN: 0

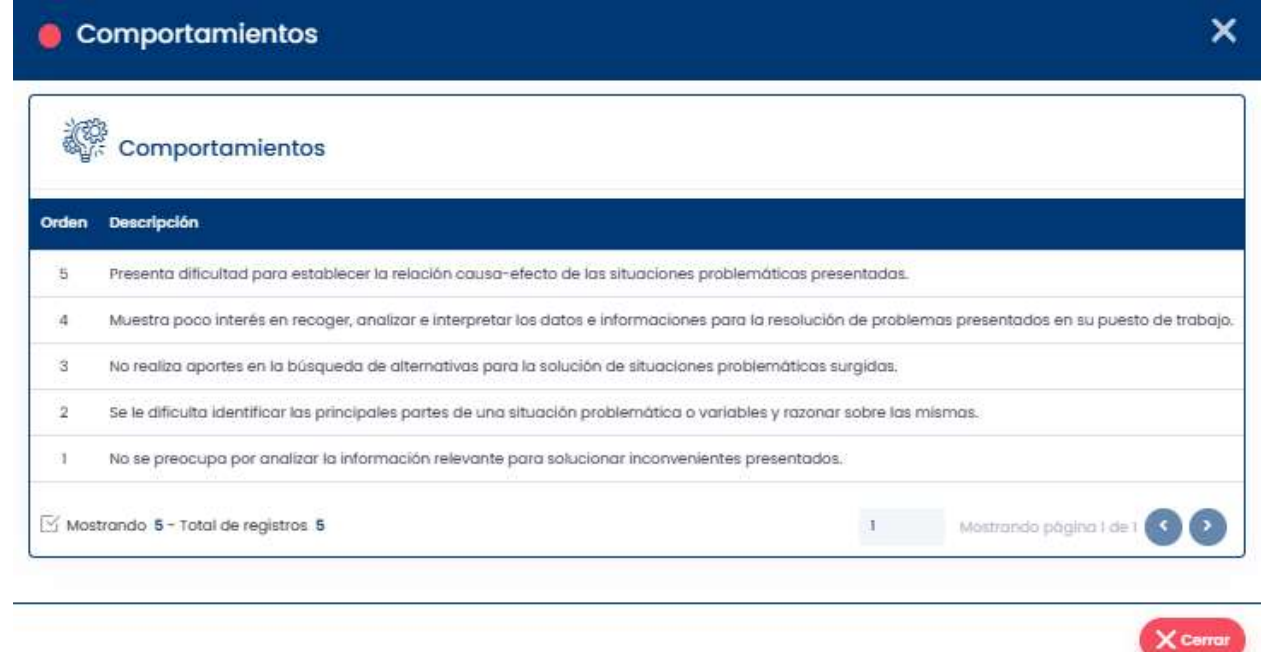

Dichos comportamientos están ligados al cargo.

Botón Imprimir- Al hacer clic sobre el botón imprimir se despliega un formulario con toda e la información correspondiente al cargo

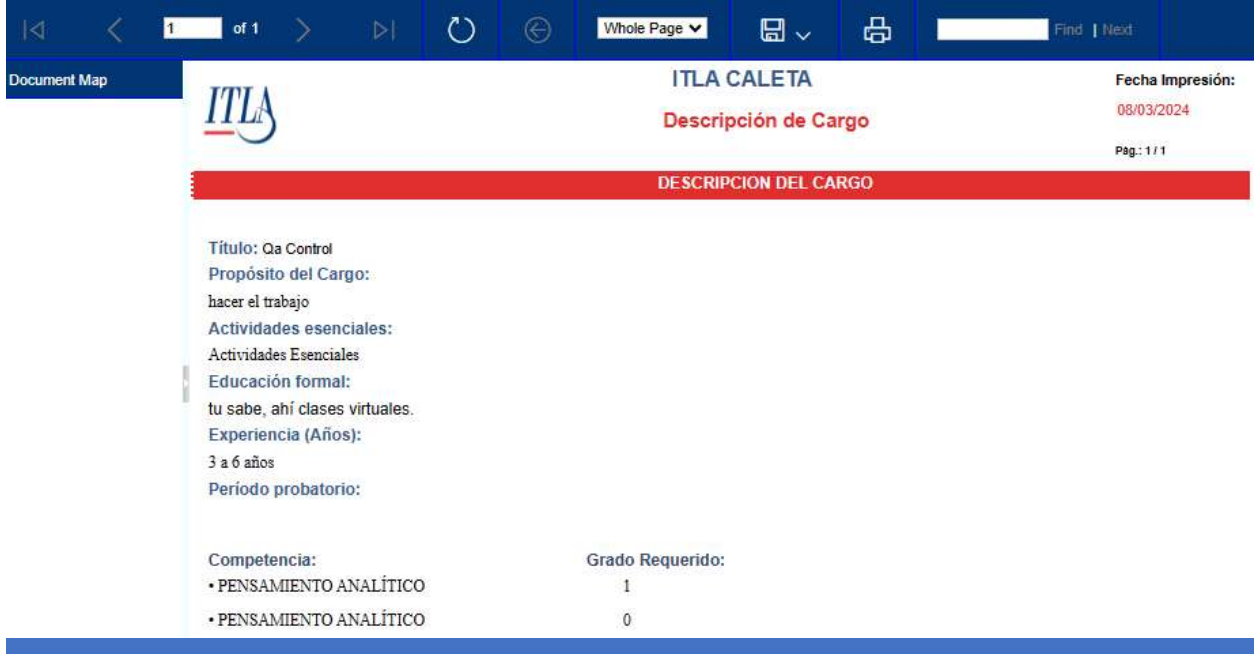